# 投票系統使用前注意事項

**>>>>>>>>>>>>>>>>>>>>>>>>>>>>>>>>>>>>>>>>>>>>>>>>>>>>>>>>>>>>>>>>>>>>>>>>>>>>>>>>>>>>>>>>>>>>>>>>>>>>>>>>>>>>>>>>>>>>>>>>>>>>>>>>>>>>>>>>>>>>>>>>>>>>>>>>>>>**

1. Forms僅用於校內成員,不適用來賓。

2. Polly免費版只提供建立者每個月Polly表單共25個的回應數,若超過您將無 法再創建任何其他 Polly表單。 您仍然可以訪問為該月創建的 Polly 的所有結果。即使回應計數大於 25, 使用者仍可以自由地回應已發送的 Polly,只是您無法在該月創建新表單。

Polly限制參考文件: [https://www.polly.ai/help/microsoft-teams/response](https://www.polly.ai/help/microsoft-teams/response-limitations-explained)limitations-explained

**>>>>>>>>>>>>>>>>>>>>>>>>>>>>>>>>>>>>>>>>>>>>>>>>>>>>>>>>>>>>>>>>>>>>>>>>>>>>>>>>>>>>>>>>>>>>>>>>>>>>>>>>>>>>>>>>>>>>>>>>>>>>>>>>>>>>>>>>>>>>>>>>>>>>>>>>>>>**

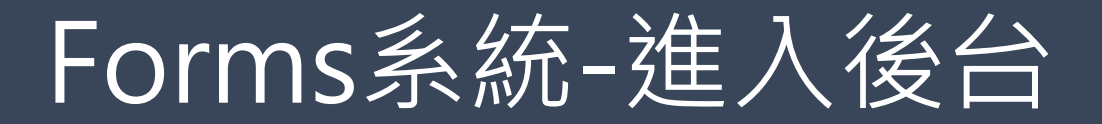

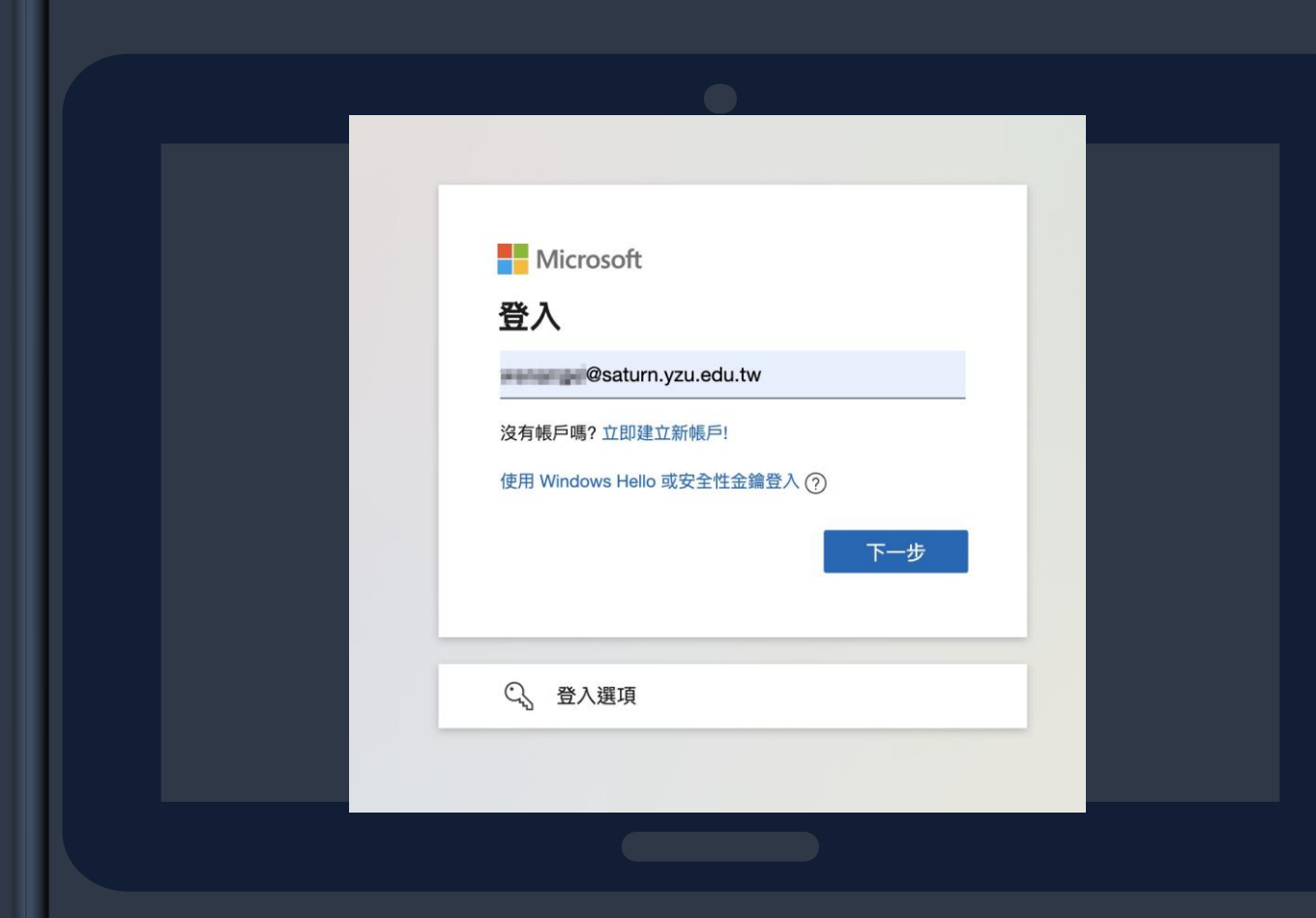

### **>>>>>>>>>>>>>>>>>>>>>>>>>>>>>>>>>>>>>>>>>>>>>>>>>**

## 1.至瀏覽器搜尋[Microsoft](https://www.microsoft.com/zh-tw/) 2.點選右上角登入 3.輸入outlook帳號

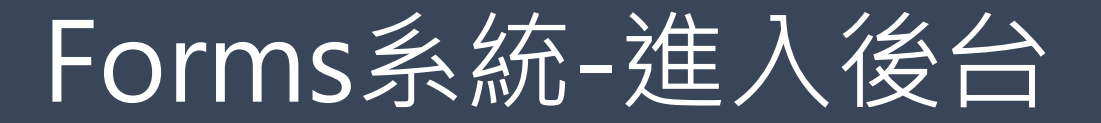

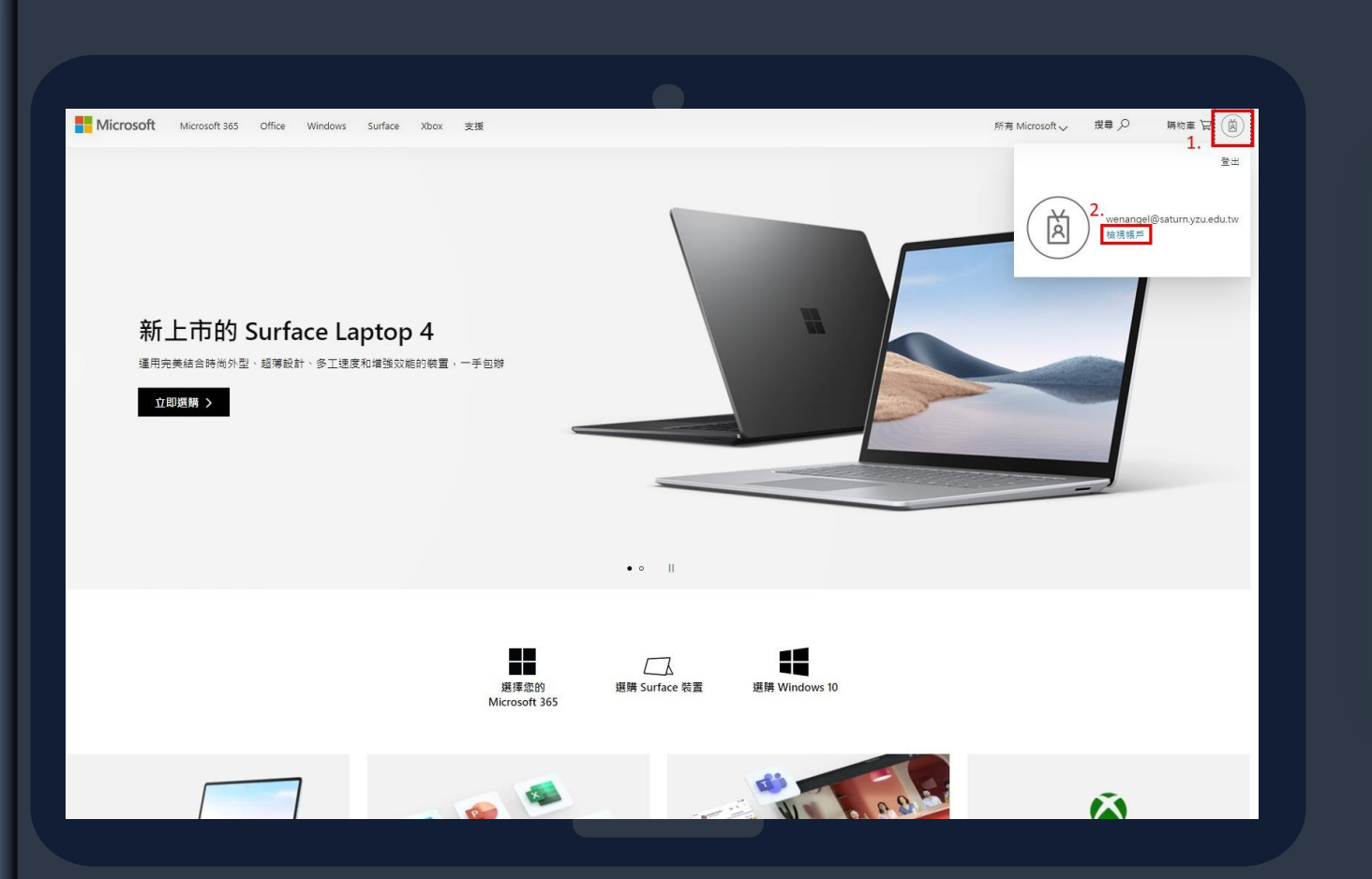

### 1.點選右上角icon 2.點選檢視帳戶

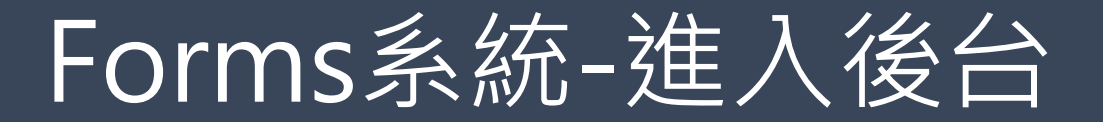

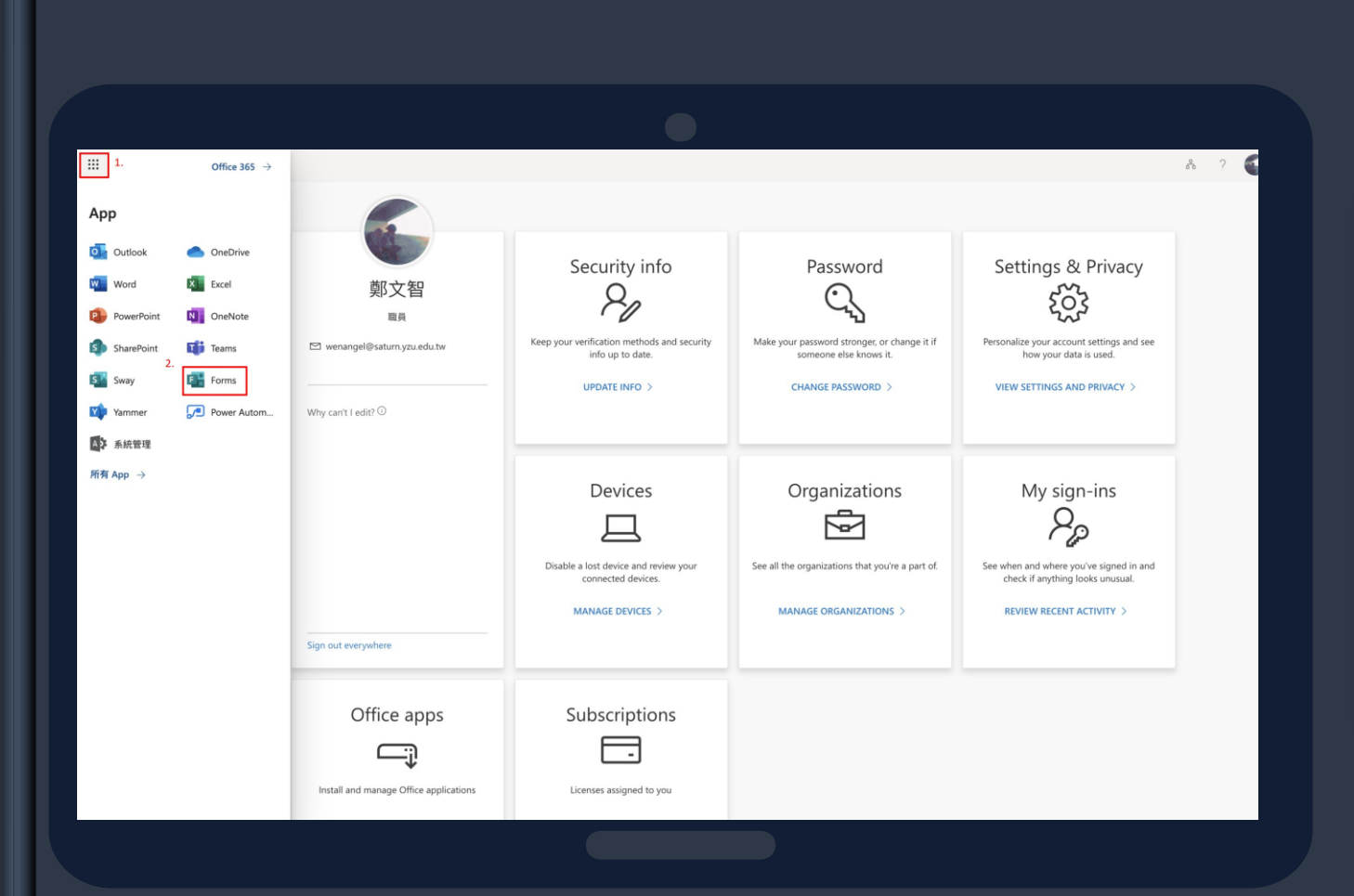

### 1.點選左上角icon 2.點選Forms

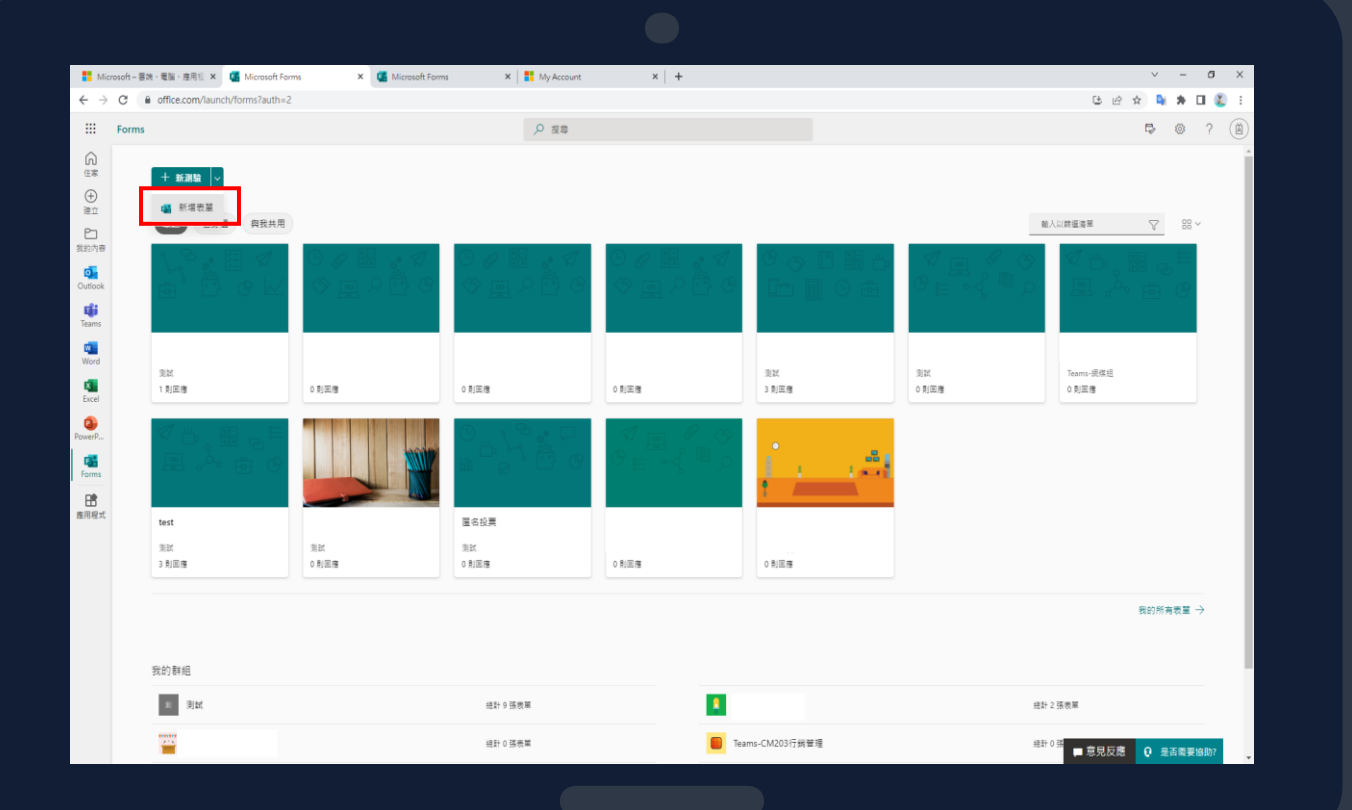

### 

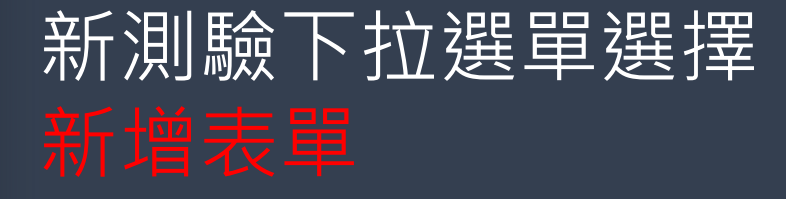

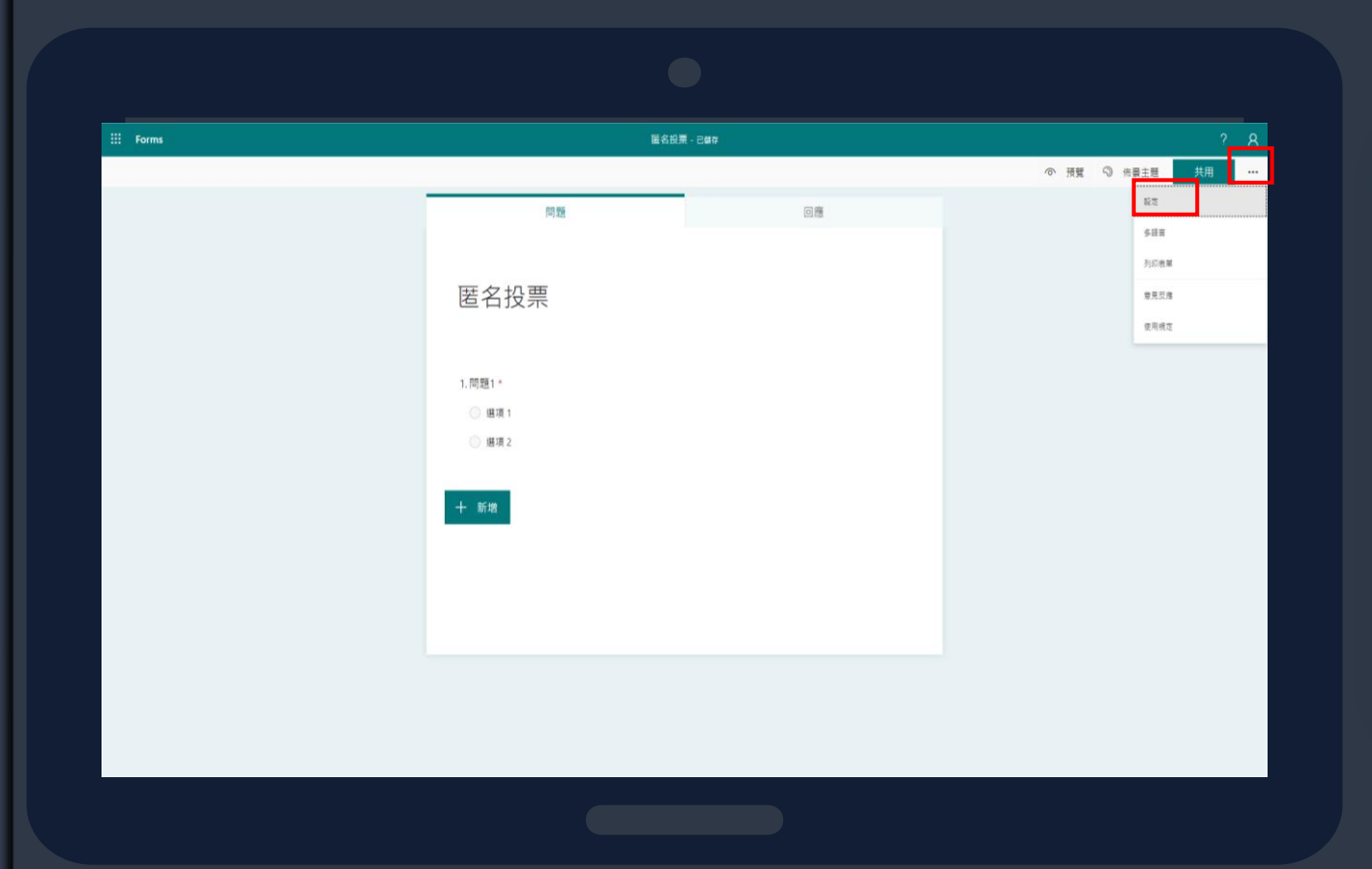

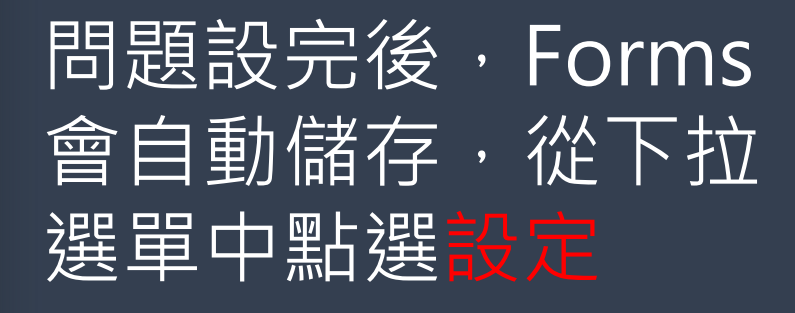

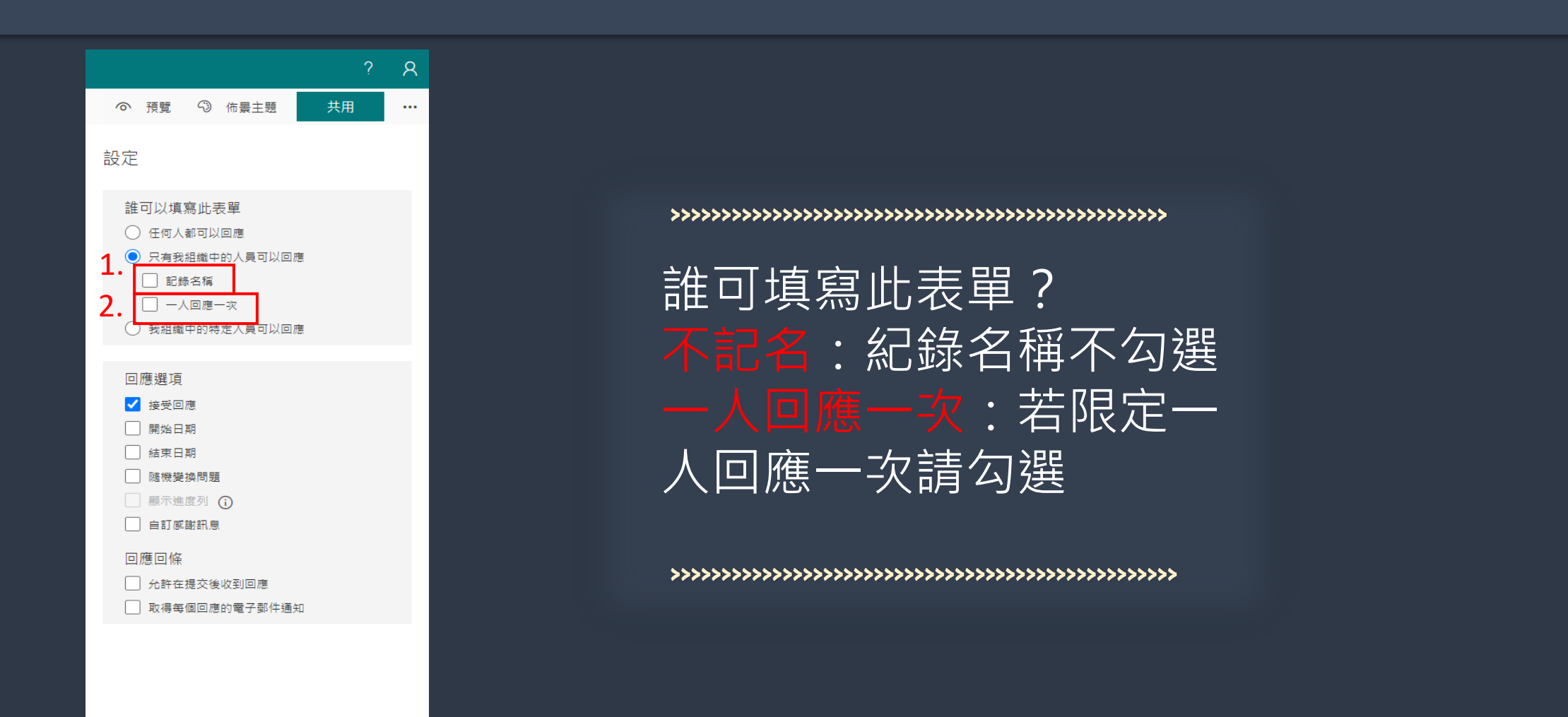

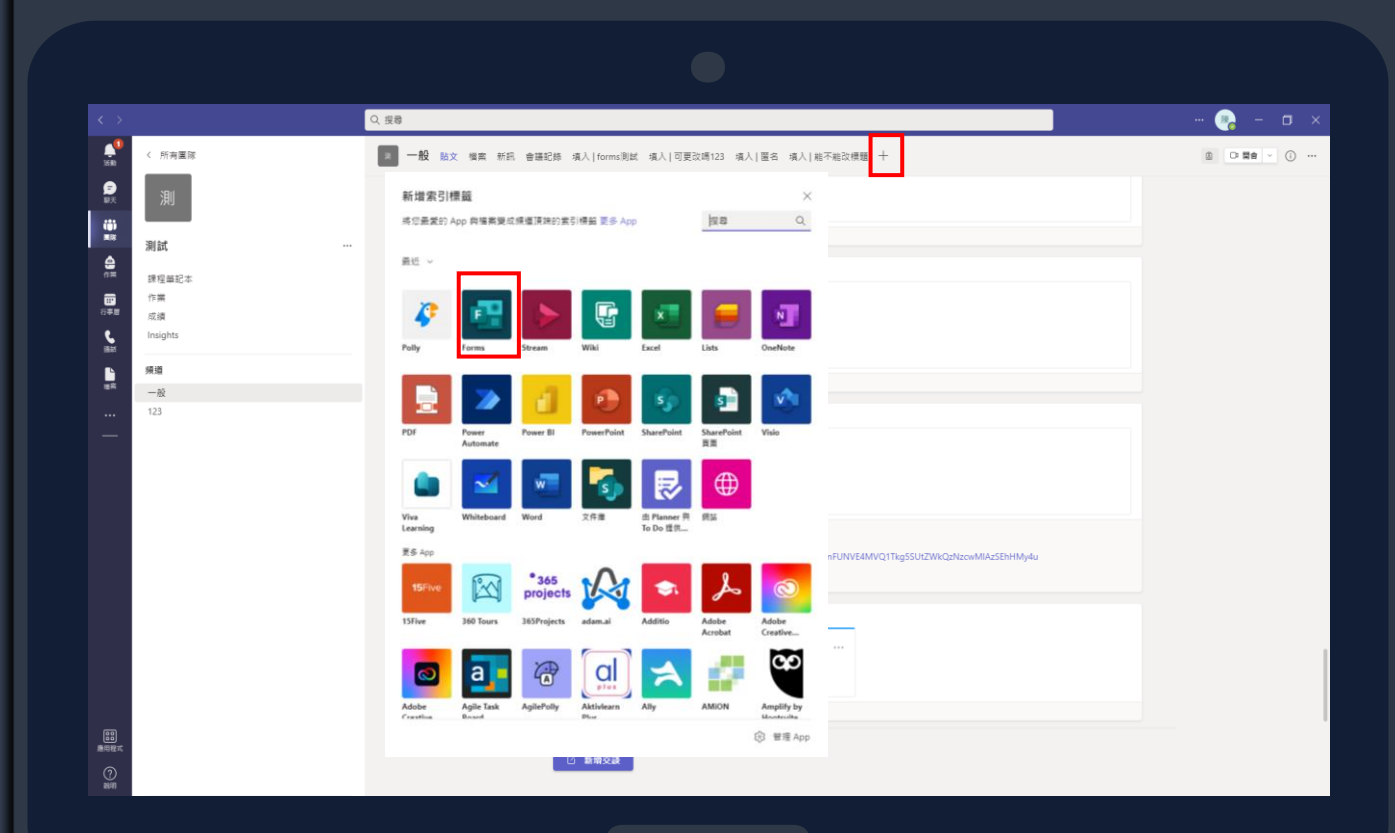

### 

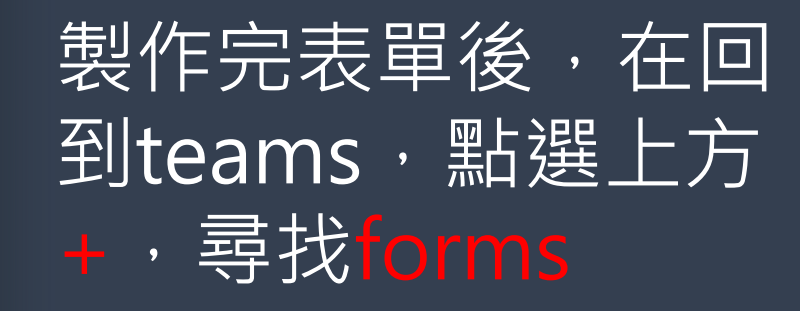

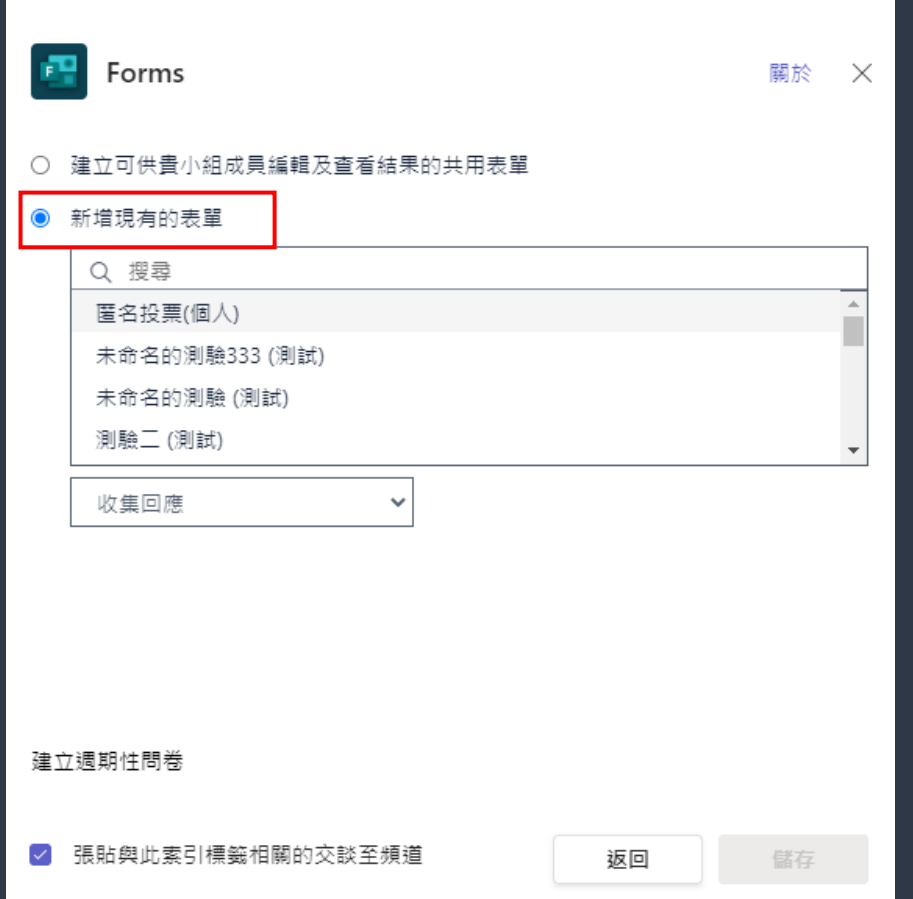

### **>>>>>>>>>>>>>>>>>>>>>>>>>>>>>>>>>>>>>>>>>>>>>>>>>**

### 點選新增現有的表單 選擇剛剛做好的測驗 學生即可在teams上方 看到測驗並執行

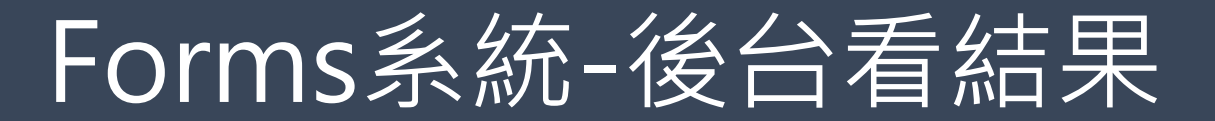

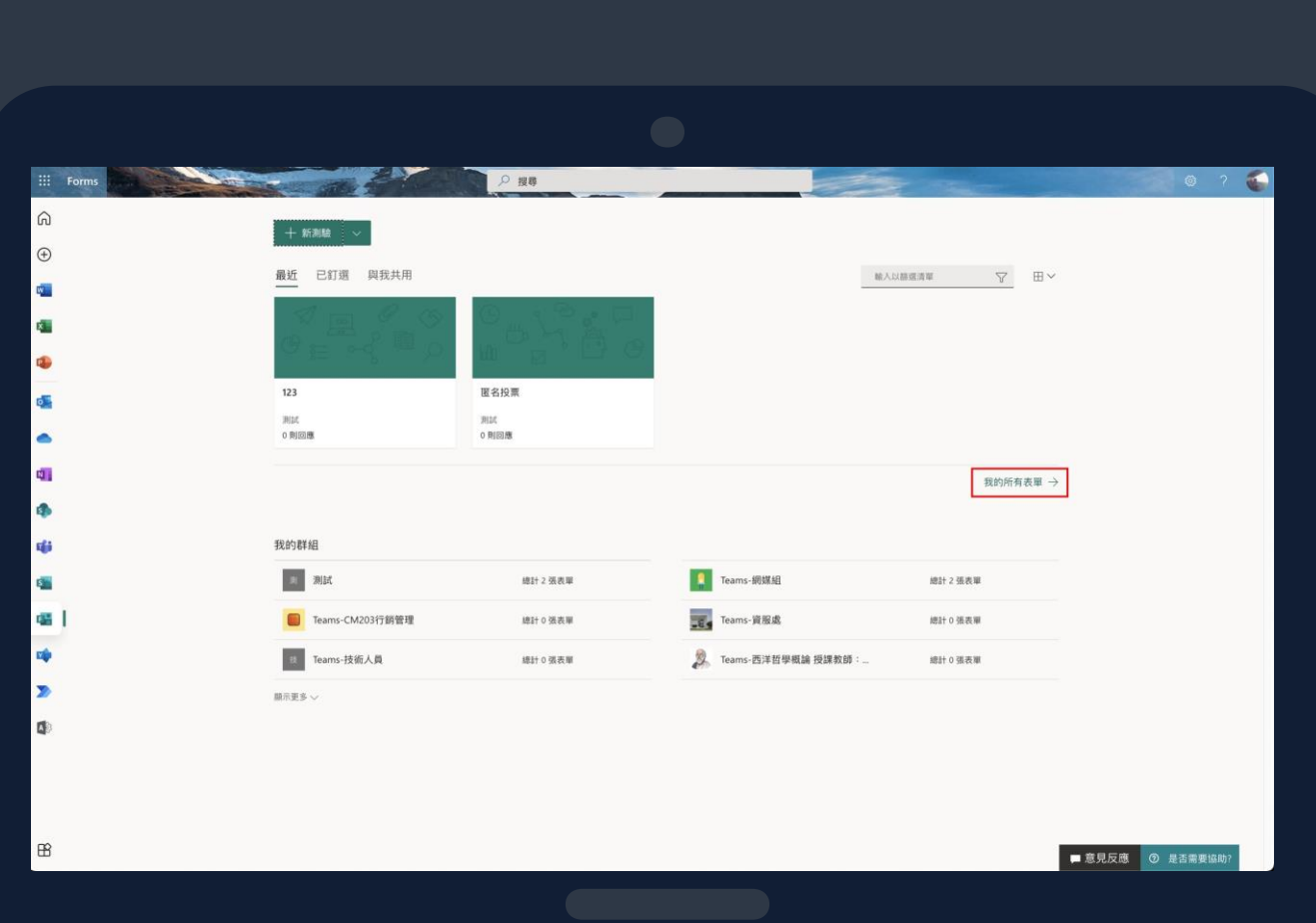

### 1.點選我的所有表單 2.就可以看到您所開設的所有投票表單

![](_page_10_Picture_0.jpeg)

![](_page_10_Figure_1.jpeg)

### 找到已開設的投票

![](_page_11_Picture_0.jpeg)

![](_page_11_Picture_36.jpeg)

#### **>>>>>>>>>>>>>>>>>>>>>>>>>>>>>>>>>>>>>>>>>>>>>>>>>**

點選回應,可選擇檢視結果 或是更多詳細資料查看, 因是匿名投票,檢視結果並 不會出現回應者資訊

![](_page_12_Picture_0.jpeg)

![](_page_12_Picture_1.jpeg)

## 1.點選右下角...的圖示 2.選擇Polly

![](_page_13_Picture_0.jpeg)

![](_page_13_Picture_1.jpeg)

![](_page_13_Figure_3.jpeg)

![](_page_14_Picture_0.jpeg)

![](_page_14_Picture_1.jpeg)

# Polly系統-投票

![](_page_15_Picture_81.jpeg)

**>>>>>>>>>>>>>>>>>>>>>>>>>>>>>>>>>>>>>>>>>>>>>>>>>>>>>>>>>>>>>>>>>>>>>>>>>**

![](_page_15_Picture_82.jpeg)

**>>>>>>>>>>>>>>>>>>>>>>>>>>>>>>>>>>>>>>>>>>>>>>>>>>>>>>>>>>>>>>>>>>>>>>>>>**

![](_page_16_Picture_0.jpeg)

![](_page_16_Picture_66.jpeg)

3 .

Share

Export

Delete

Share web voting link

Export to CSV

Delete polly

**>>>>>>>>>>>>>>>>>>>>>>>>>>>>>>>>>>>>>>>>>>>>>>>>>**

![](_page_16_Figure_3.jpeg)